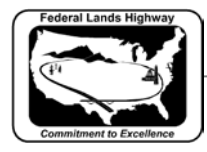

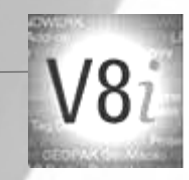

## **Workflow 1: Creating PDF Files Using MicroStation Print**

- *1. Open a file; fence the sheet to be plotted.*
- *2. CFL employees can run the CFL Plot utility VBA by Key-in: vba run CFLplot. Select the Design Group, and then select the PDF tab.*
- *3. Select the button for the appropriate orientation and color.*

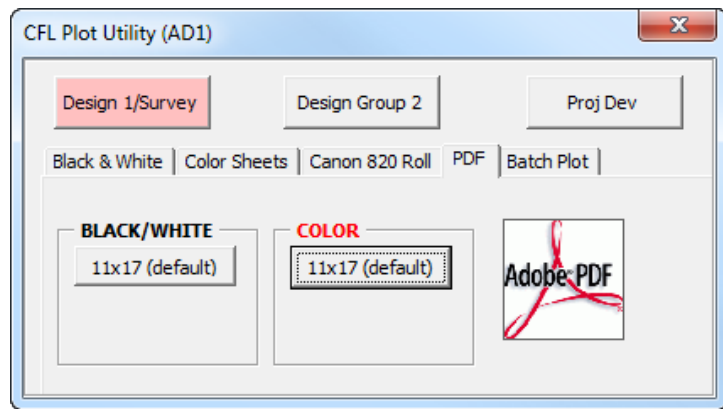

**Figure 13-1: CFL Plot Utility – PDF**

*4. When you select the appropriate orientation and color, the standard plot driver and pentable is automatically attached. To manually attach the pentable, Select PenTable>Attach. For CFLHD employees PenTables are located in N:\V8i\_resource\CFL\_Local\MicroStation\Print\PenTables*

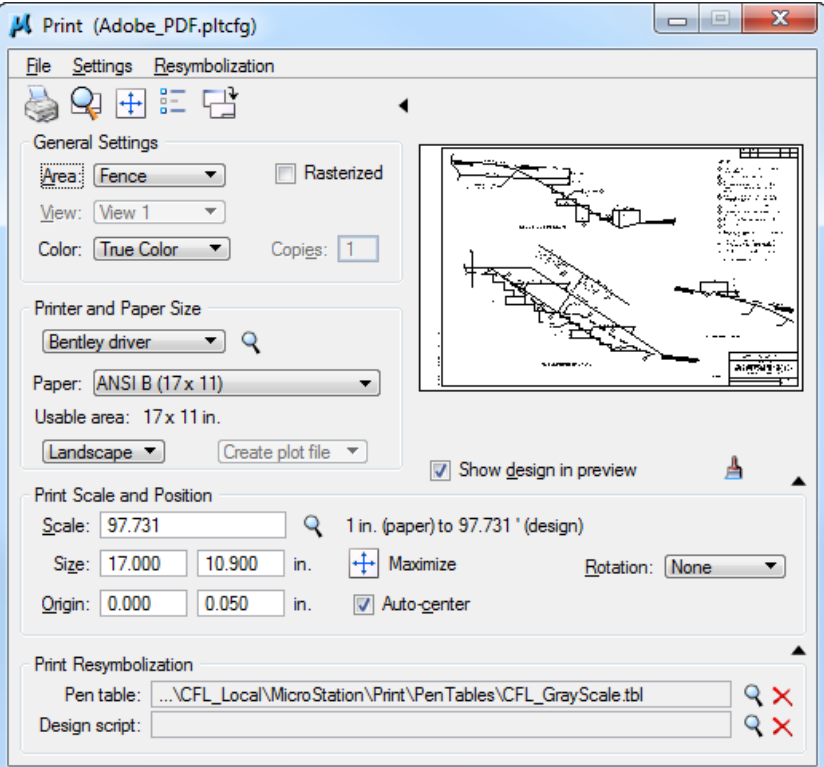

**Figure 13-2: Print Dialog**

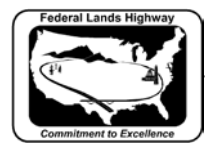

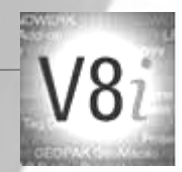

- *5. Select* **File > Print.**
- *6. Navigate to location you want to store the PDF file and enter the name of the file. PDF files should be named as shown in the example: A sheets - A001.pdf*
- *7. Select Save and follow screen prompts.*